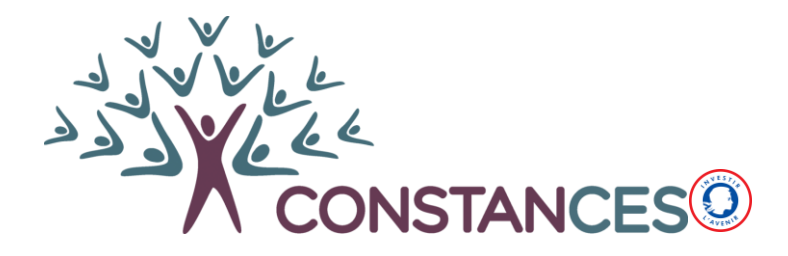

# **AQUEDUC :**

Application de documentation des QUEstionnaires nettoyés Destinée aux Utilisateurs de Constances

**Guide utilisateur**

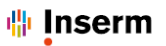

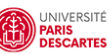

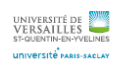

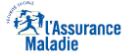

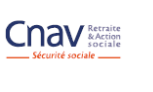

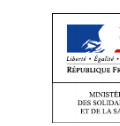

 $UBLIOU$ 

# **Sommaire**

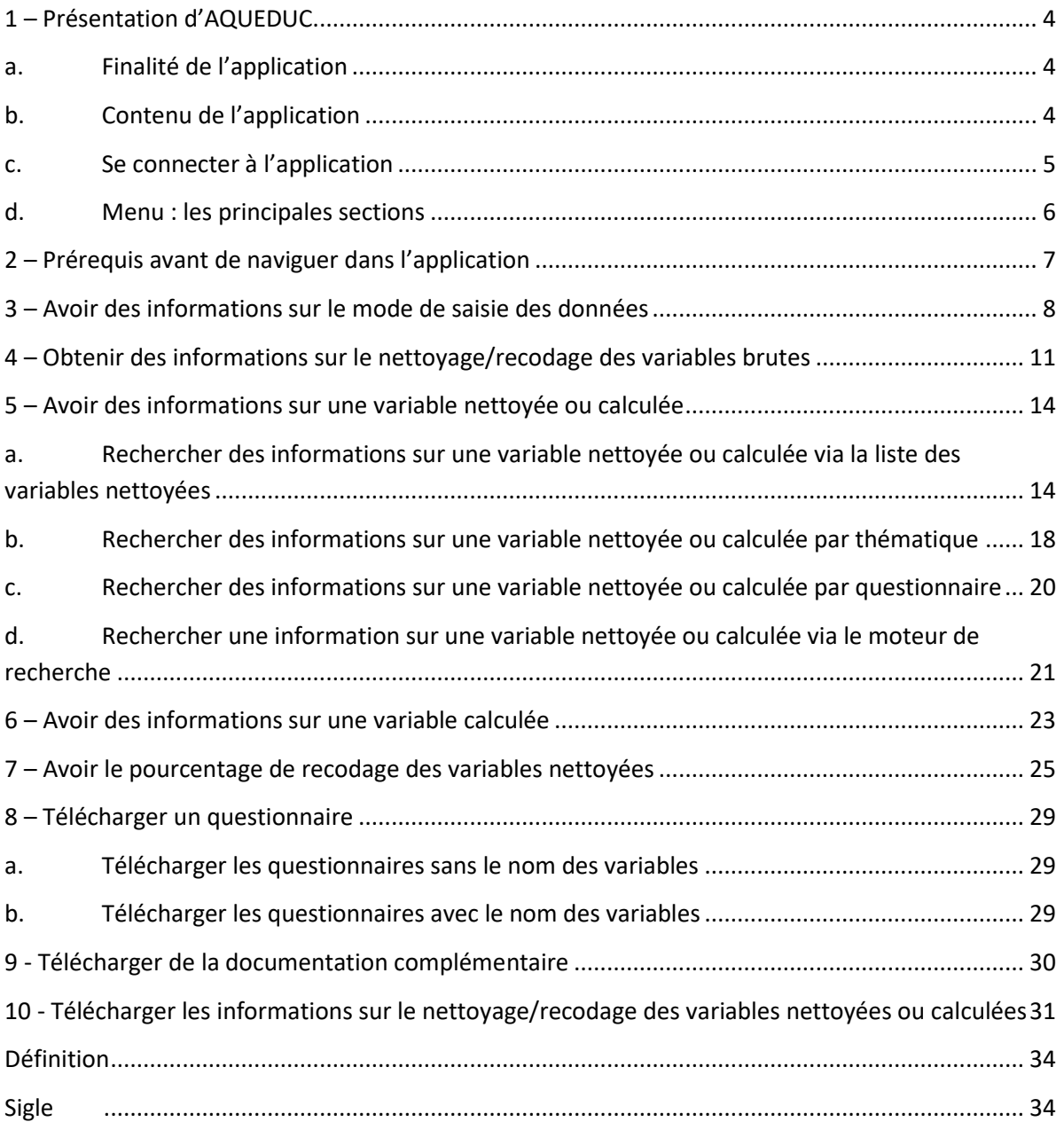

Ce guide présente les différentes fonctionnalités de l'application AQUEDUC, développée par l'équipe Constances.

### <span id="page-3-0"></span>**1 – Présentation d'AQUEDUC**

### <span id="page-3-1"></span>**a. Finalité de l'application**

AQUEDUC est une application dédiée à la documentation des procédures de nettoyage/recodage des données des auto-questionnaires et de construction des variables calculées mises en place par l'équipe Constances.

L'application est mise à jour au fur et à mesure de l'avancement de ce travail. La documentation concerne actuellement le travail réalisé sur les questionnaires d'inclusion et de suivi annuel suivants :

- Mode de vie et santé ;
- Santé des femmes ;
- Expositions professionnelles ;
- Suivis annuels : 2013, 2014, 2015, 2016 et 2017.

#### <span id="page-3-2"></span>**b. Contenu de l'application**

#### AQUEDUC permet :

- D'accéder aux informations sur :
	- $\checkmark$  les données brutes (modalités de saisie des données brutes);
	- $\checkmark$  les procédures de nettoyage/recodage des questionnaires ;
	- $\checkmark$  chacune des variables (qu'elle soit ou non nettoyée) des questionnaires d'inclusion Mode de vie et Santé, Santé des Femmes, Expositions Professionnelles et des questionnaires de suivi annuel de 2013 à 2017 ;
	- ✓ le nettoyage réalisé sur une variable ;
	- ✓ la méthode de construction des variables calculées ;
	- ✓ le pourcentage de recodage généré par le nettoyage pour chaque variable.
- De télécharger :
	- $\checkmark$  les questionnaires avec ou sans le nom des variables au format pdf;
	- ✓ les informations sur le nettoyage/recodage des variables nettoyées ou calculées ;
	- ✓ de la documentation complémentaire sur : l'état d'avancement du travail de nettoyage / d'autres variables disponibles / des articles de références/ le guide utilisateur d'aqueduc.

#### <span id="page-4-0"></span>**c. Se connecter à l'application**

- 1. Ouvrez votre navigateur Internet.
- 2. Connectez-vous à l'adresse : http [://aqueduc.constances.fr](http://aqueduc.constances.fr/)
- 3. Entrez le login « aqueduc » et le mot de passe « Nettoy@ge1507 » (Figure 1).
- 4. Vous accédez alors à la page d'accueil ([Figure 2](#page-4-1)).

#### **Figure 1. Fenêtre d'ouverture**

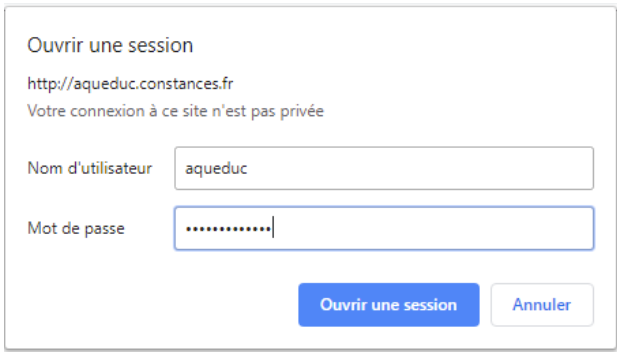

#### **Figure 2. La page d'accueil**

<span id="page-4-1"></span>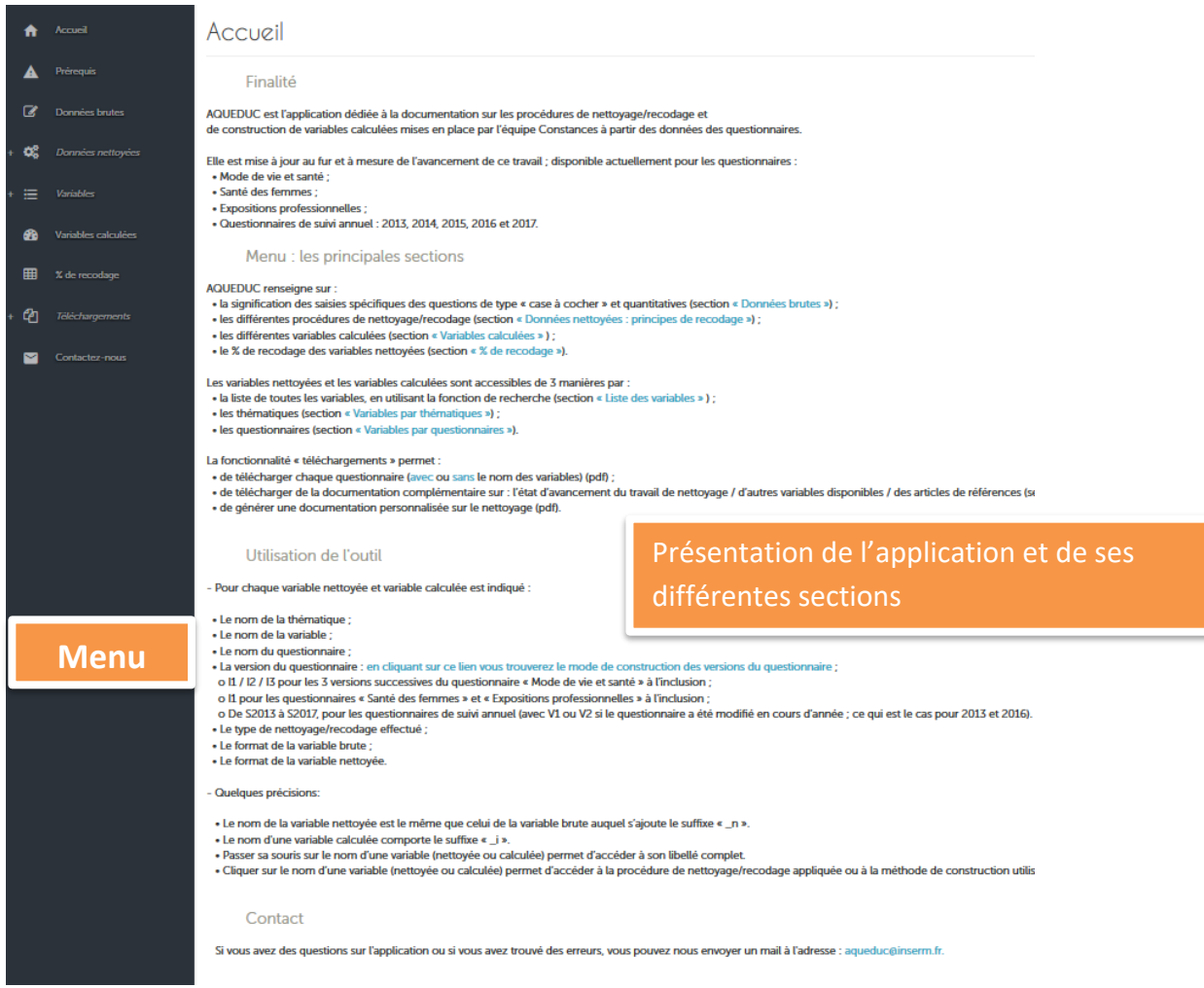

#### <span id="page-5-0"></span>**d. Menu : les principales sections**

AQUEDUC est composé de neuf sections accessibles depuis le menu situé à gauche de la fenêtre d'affichage (Figure 3) :

- **ACCUEIL** qui présente l'application ;
- **PREREQUIS** qui présente les différentes vagues et versions des questionnaires ;
- **DONNEES BRUTES** qui renseigne sur le mode de saisie des variables brutes à plusieurs modalités et des quantitatives ;
- **DONNEES NETTOYEES** qui présente les différentes procédures de nettoyage/recodage réalisées sur les variables brutes ;
- **VARIABLES** qui donne accès à l'ensemble des variables nettoyées, par liste, thématique ou par questionnaire ;
- **VARIABLES CALCULEES** qui donne accès à l'ensemble des variables calculées, ainsi qu'à leur méthode de construction ;
- **% DE RECODAGE** qui permet d'avoir les effectifs et les pourcentages de données manquantes ou nettoyées par variable ;
- **TELECHARGEMENTS** qui permet d'accéder :
	- $\checkmark$  A chaque questionnaire [\(avec o](http://10.91.165.74/AQUEDUC/qaires_vars.php)u [sans le](http://10.91.165.74/AQUEDUC/qaires.php) nom des variables) ;
	- ✓ A la documentation complémentaire sur : l'état d'avancement du travail de nettoyage / d'autres variables disponibles / des articles de référence / le guide utilisateur d'aqueduc ;
	- $\checkmark$  A une version personnalisée de la documentation sur le nettoyage.
- **CONTACTEZ-NOUS** qui permet de contacter l'équipe Aqueduc de Constances via l'adresse mail [aqueduc@inserm.fr,](mailto:aqueduc@inserm.fr) afin de signaler des dysfonctionnements ou de proposer des éléments d'information complémentaires.

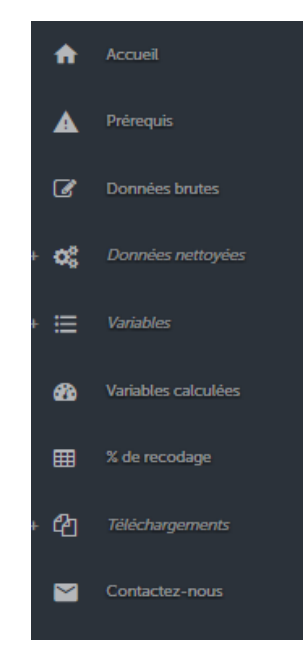

#### **Figure 3. Les différentes sections du menu**

**Guide utilisateur - AQUEDUC**

### <span id="page-6-0"></span>**2 – Prérequis avant de naviguer dans l'application**

Préalablement à vos recherches, veuillez prendre connaissance des informations de la section PREREQUIS.

Les informations sur les différents questionnaires, leurs versions disponibles dans AQUEDUC, ainsi que les nombres de participants concernés par chacune, sont précisées.

Pour cela, cliquez sur PREREQUIS dans le menu de gauche (Figure 4).

#### **Figure 4. La section PREREQUIS**

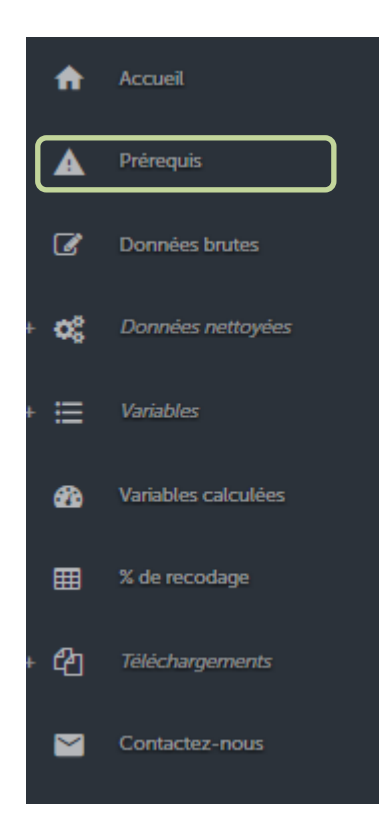

La signification des références des questionnaires est explicitée à la fin de ce document, dans la partie [Sigle.](#page-33-2)

### <span id="page-7-0"></span>**3 – Avoir des informations sur le mode de saisie des données**

Si vous souhaitez avoir des informations sur le mode de saisie des données, cliquez sur 'Données brutes' du menu de gauche.

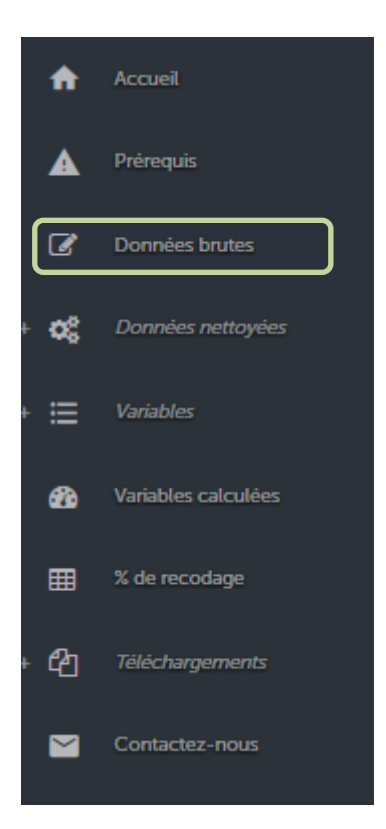

#### **Figure 5. La section DONNEES BRUTES**

Dans cette section vous accéderez aux modes de saisie spécifiques des questions :

- De type "case à cocher" lorsque les données ont plusieurs modalités cochées alors qu'une seule est attendue ;
- Quantitatives lorsque la réponse ne correspond pas à celle attendue.

Pour les variables quantitatives, cliquez sur le lien « **[Liste des variables quantitatives avec leurs](http://10.91.165.59/AQUEDUC/vars_brutes_quanti.php)  [codes et leurs](http://10.91.165.59/AQUEDUC/vars_brutes_quanti.php) signification »** pour avoir le détail des codes spécifiques saisis (Figure 6).

#### **Figure 6 : Données brutes, variables quantitatives**

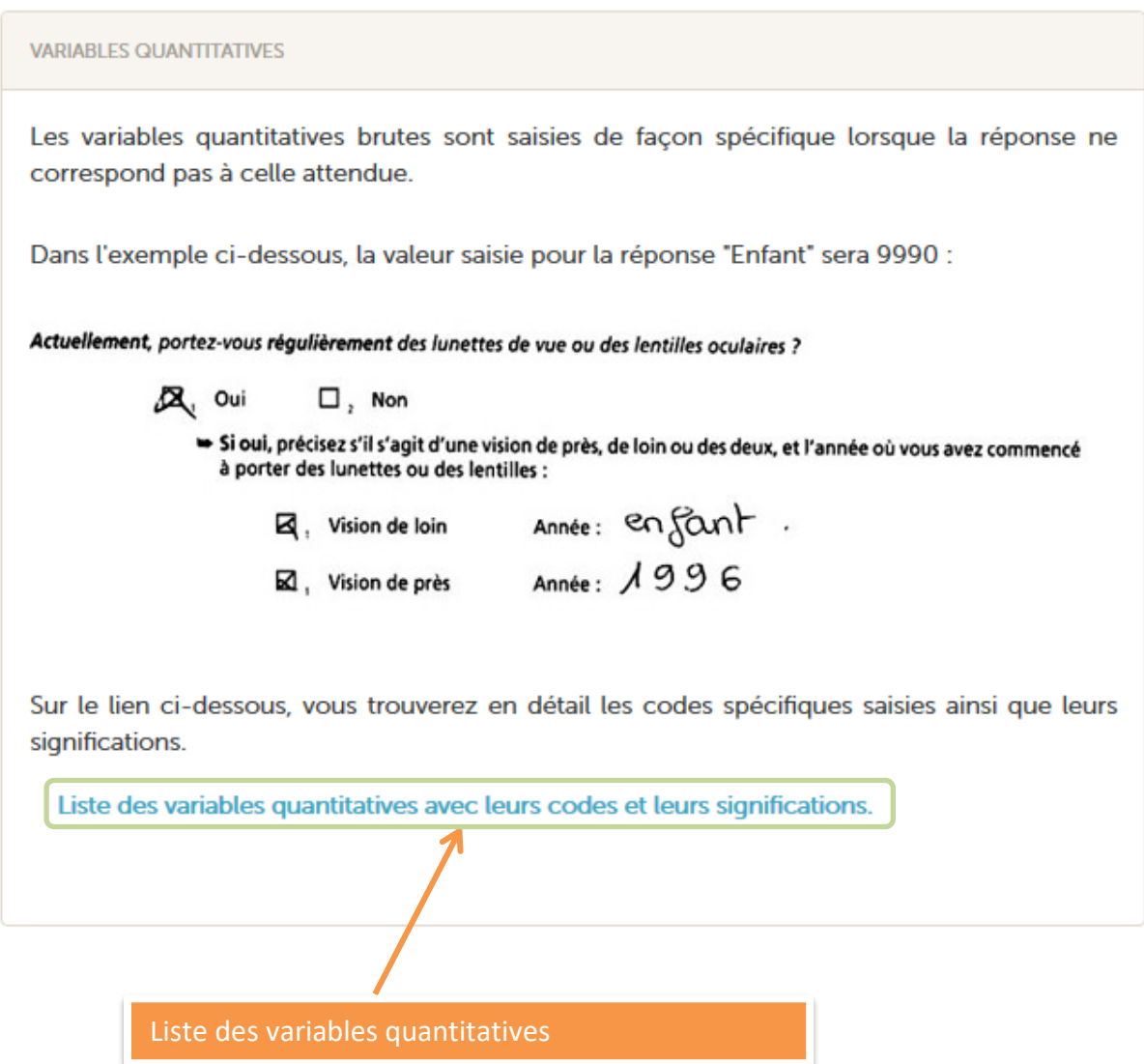

Un tableau présente pour chaque variable quantitative (Figure 7) :

- Le nom de la thématique ;
- Le nom de la variable ;
- Le type de questionnaires : Mode de vie et Santé, Expositions professionnelles, Santé des femmes, Suivis annuels ;
- La référence du questionnaire (voir paragraphe [Sigle\)](#page-33-2) ;
- Le type de variable quantitative ;
- Le format de la variable brute.

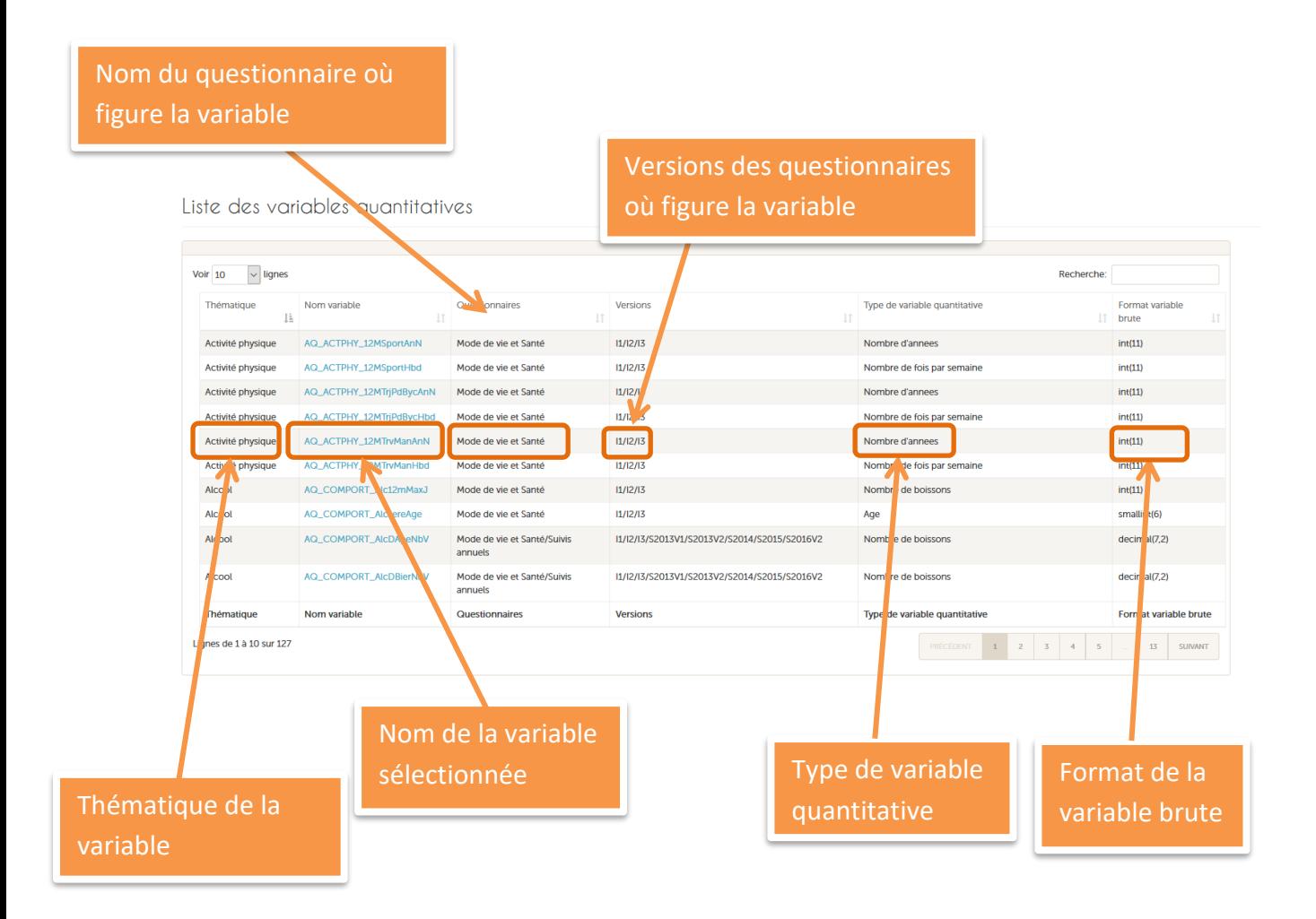

### <span id="page-10-0"></span>**4 – Obtenir des informations sur le nettoyage/recodage des variables brutes**

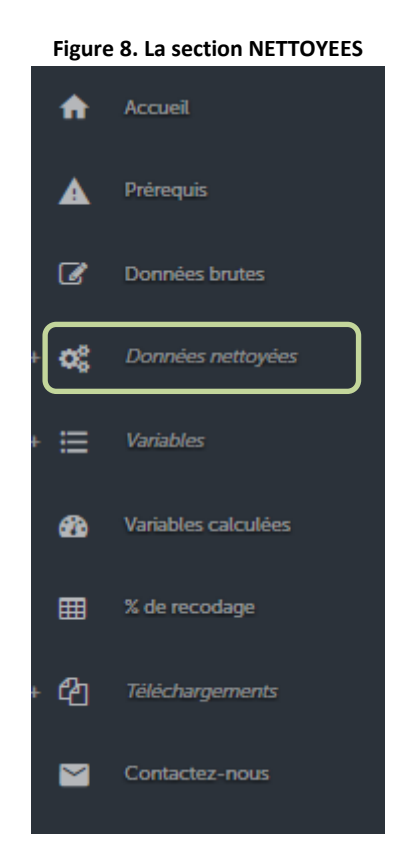

Cliquez sur DONNEES NETTOYEES du menu de gauche (Figure 8).

Vous accéderez à l'écran 'Données nettoyées : Principes de nettoyage/recodage' (Figure 9) où les différents types de variables sont listés :

- Variables de type oui/non ;
- Variables à échelle (ordonnées) ;
- Variables non ordonnées (propositions multiples) ;
- Variables quantitatives.

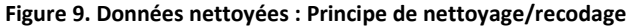

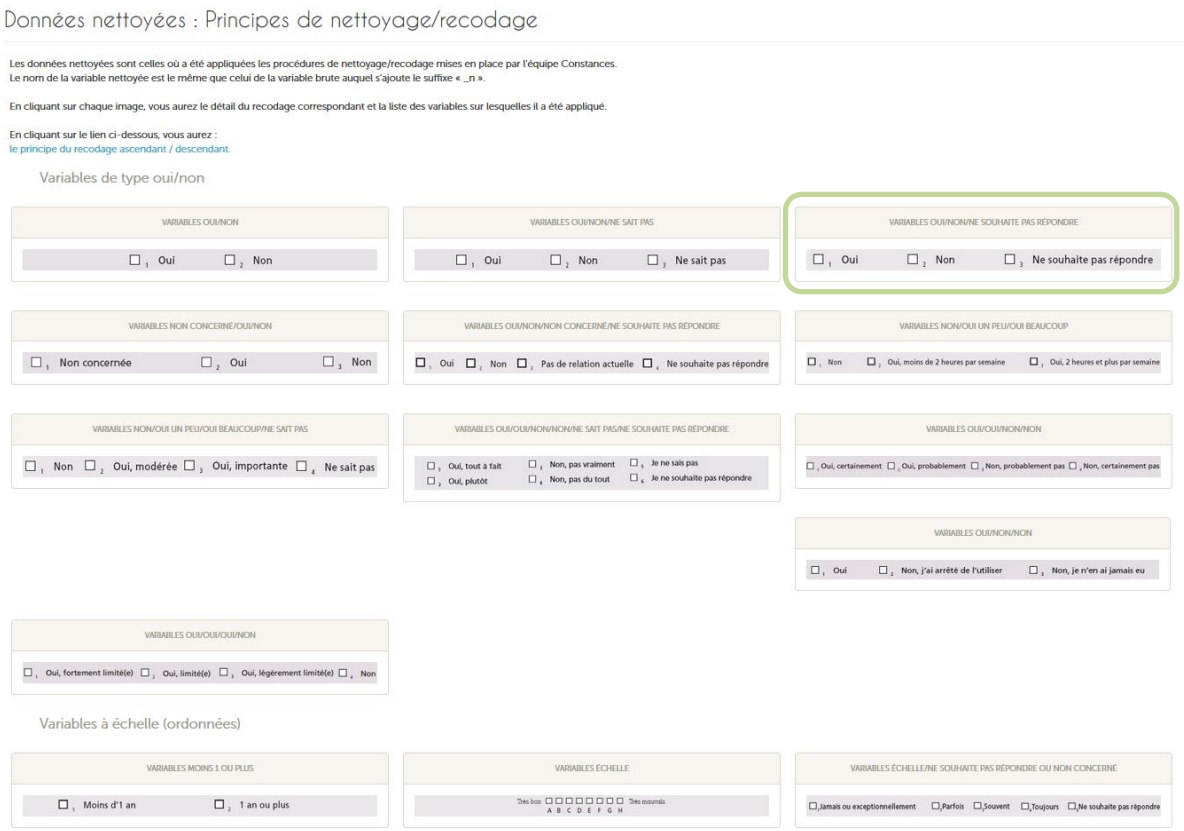

Si vous souhaitez avoir des informations sur la méthode de recodage / nettoyage des variables spécifique (exemple de type « Oui/Non/Ne souhaite pas répondre »), cliquez sur l'image correspondante (figure 9).

Vous accéderez alors à la procédure de nettoyage/recodage pour le type de question indiqué. Dans notre exemple, une personne qui aura répondu « Oui » et « Ne souhaite pas répondre » aura ainsi une variable brute égale à 913 et une variable nettoyée/recodée égale à 1 (Oui) (vous trouvez un exemple de question de type « Oui/Non/Ne souhaite pas répondre » figure 10).

La liste des variables concernées par cette procédure de nettoyage/recodage est indiquée en bas de page. Le nom de la variable nettoyée est le même que celui de la variable brute auquel s'ajoute le suffixe « \_n ».

Exemple de variable de type « Oui/Non/Ne souhaite pas répondre », question 108 du questionnaire d'inclusion Mode de vie et santé I3 :

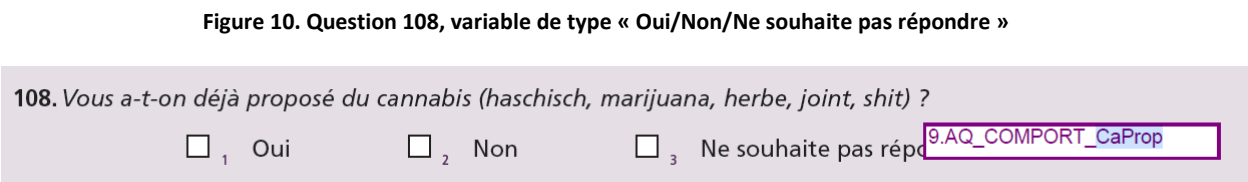

# Données nettoyées: Principes recodage

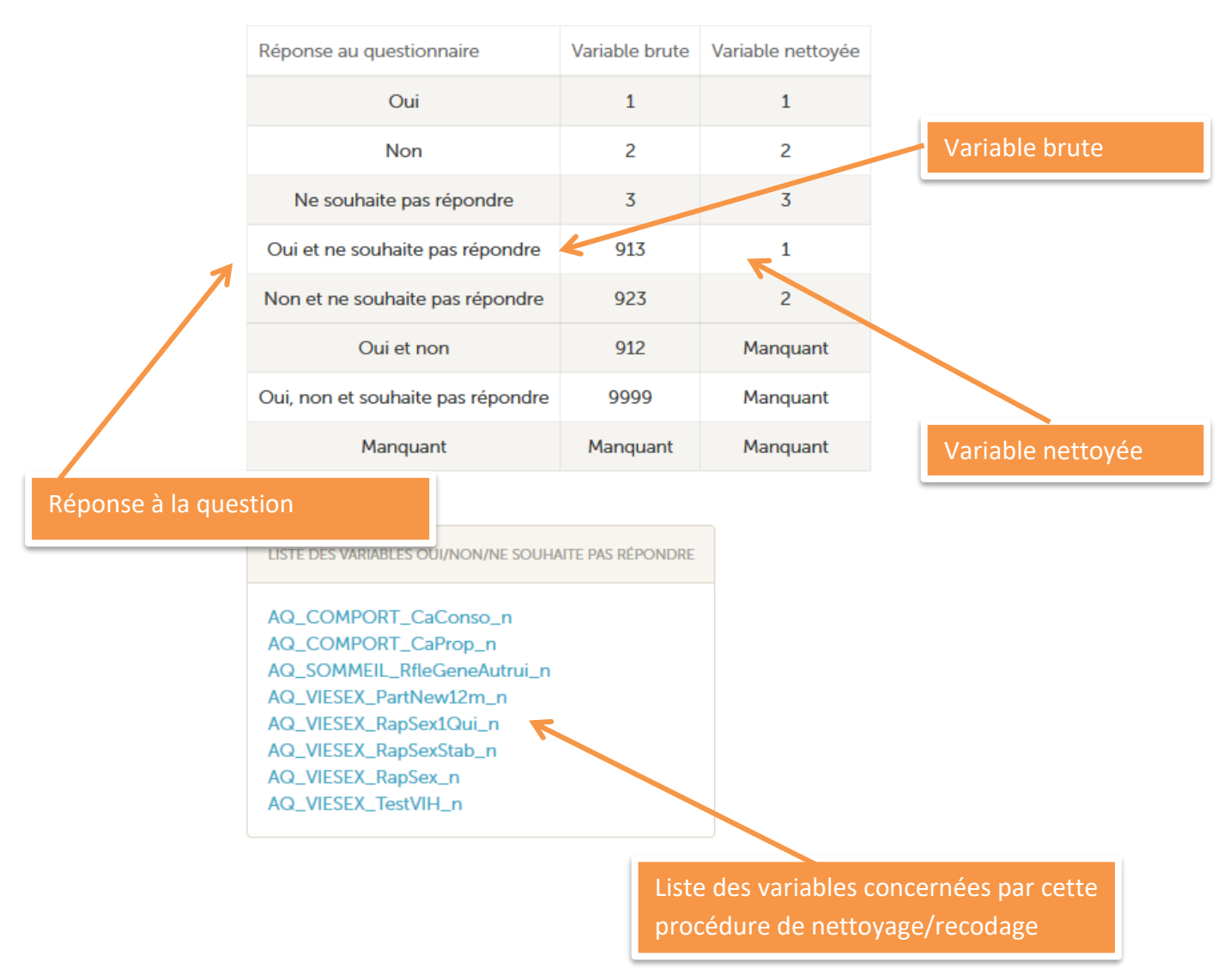

Variables oui/non/ne souhaite pas répondre

### <span id="page-13-0"></span>**5 – Avoir des informations sur une variable nettoyée ou calculée**

Il existe 4 possibilités pour accéder à cette information :

- Rechercher votre variable d'intérêt via la liste des variables nettoyées ou calculées ;
- Rechercher votre variable d'intérêt par thématique ;
- Rechercher votre variable d'intérêt par questionnaire ;
- Rechercher votre variable d'intérêt via le moteur de recherche.

#### <span id="page-13-1"></span>**a. Rechercher des informations sur une variable nettoyée ou calculée via la liste des variables nettoyées**

Cliquez sur 'Variables' puis 'Par liste' du menu de gauche (Figure 12).

**Figure 12 : Recherche une variable via la liste** 

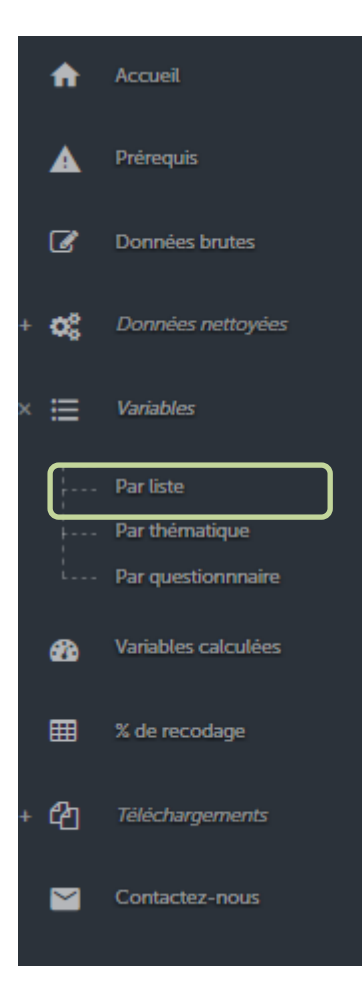

Un tableau présente pour chaque variable nettoyée ou calculée (Figure 13) :

- Le nom de la thématique ;
- Le nom de la variable ;
- Le type de questionnaires : Mode de vie et Santé, Santé des femmes, Expositions professionnelles, Suivis annuels ;
- La référence du questionnaire (voir paragraphe Sigle) ;
- La procédure de nettoyage/recodage effectuée ;
- Le format de la variable brute ;
- Le format de la variable nettoyée.

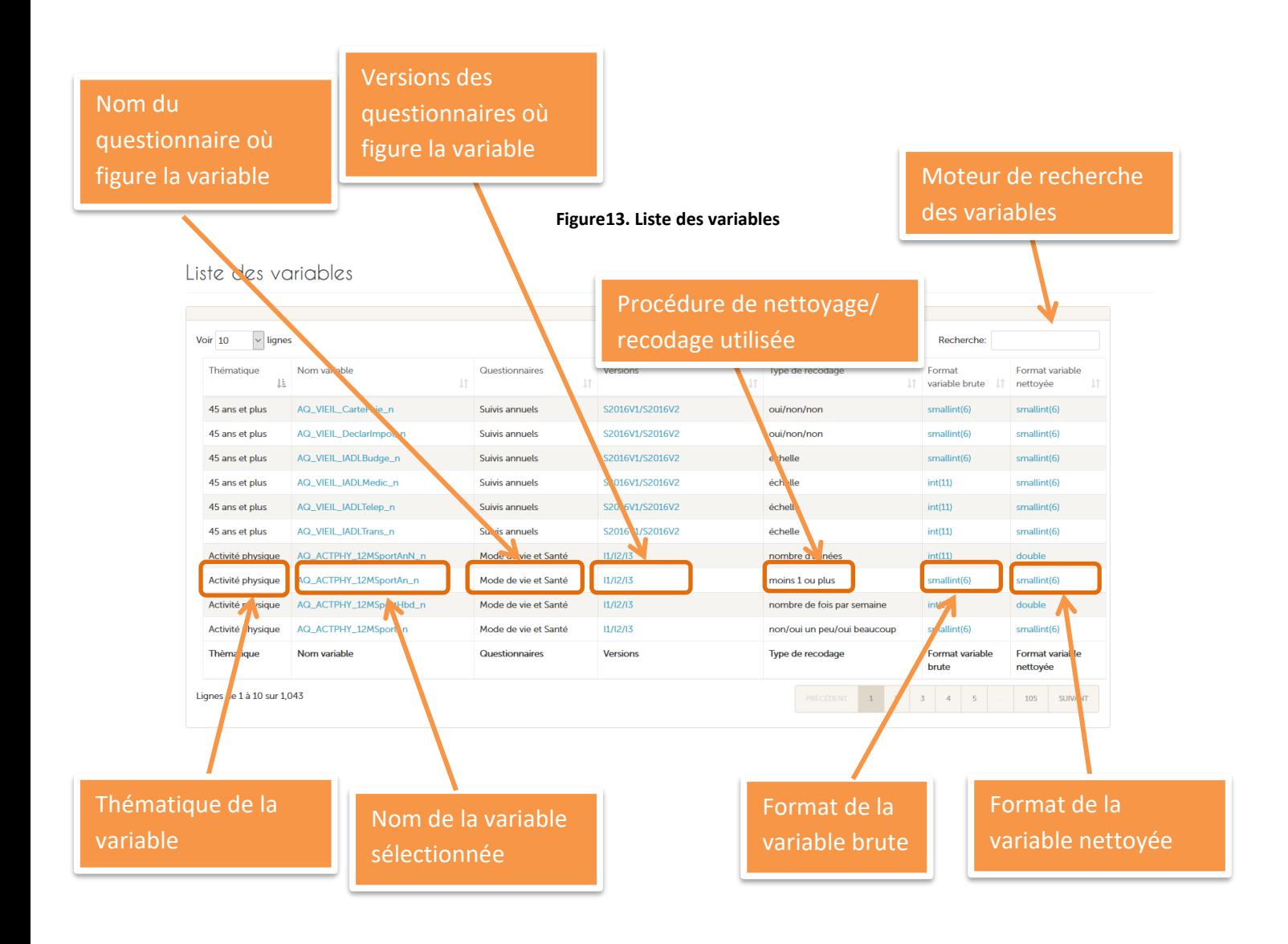

En passant la souris sur le nom d'une variable (nettoyée ou calculée), vous accéderez à son libellé complet.

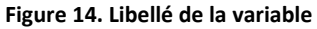

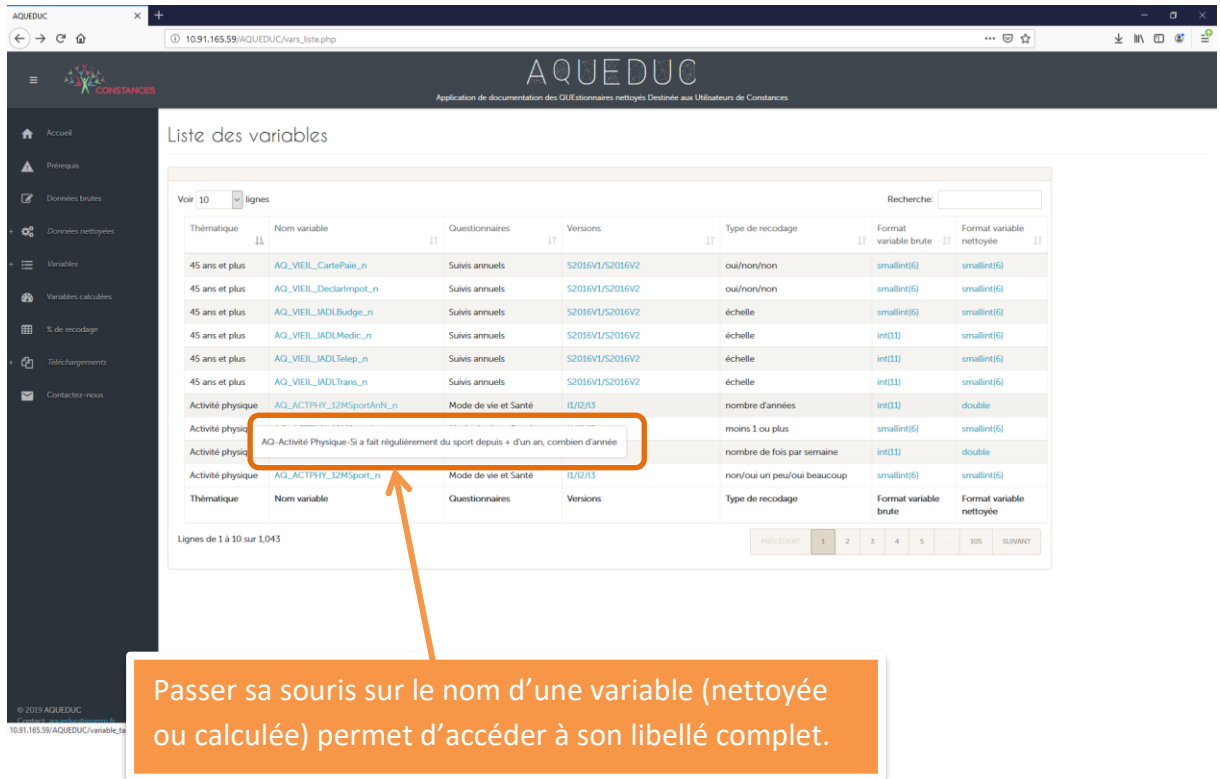

Pour les questionnaires d'inclusion Mode de vie et Santé, en cliquant sur le nom de la version du questionnaire, vous aurez accès à l'information sur les différentes versions des questionnaires.

En cliquant sur le nom d'une variable (nettoyée ou calculée), vous accéderez à la procédure de nettoyage/recodage appliquée ou à la méthode de construction utilisée (Figure 15).

#### **Figure 15. Méthode de recodage de la variabl[e AQ\\_VIEIL\\_IADLTrans\\_n](http://10.91.165.74/AQUEDUC/variable_table.php?var=AQ_ACTPHY_DegEffPhy_n)**

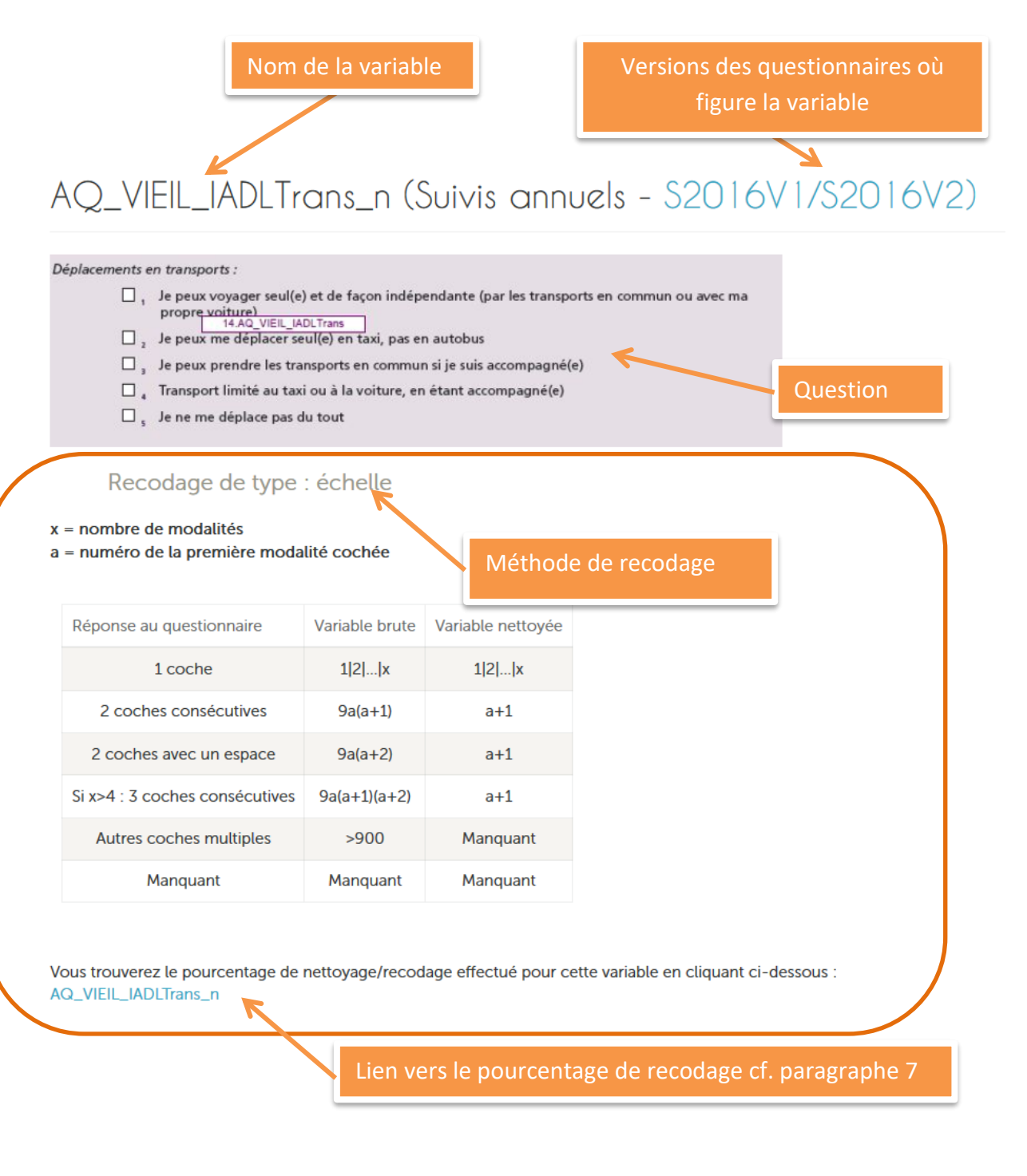

#### <span id="page-17-0"></span>**b. Rechercher des informations sur une variable nettoyée ou calculée par thématique**

Cliquez sur 'Variables' puis 'Par thématique' du menu de gauche (Figure 16).

₳ Accueil Prérequis A  $\overline{a}$ Données brutes œ Données nettoyées 洼 Variables Par liste Par thématique Par questionnnaire Variables calculées ക ⊞ % de recodage 的 Téléchargements  $\sim$ Contactez-nous

**Figure 16 : Rechercher une variable par thématique**

La nouvelle page permet de faire un choix parmi 22 thématiques (Figure 17).

En cliquant sur l'une d'elle, vous accéderez à l'ensemble des variables nettoyées ou calculées qui lui sont associées. La présentation reste la même que celle de la « Liste des variables ».

#### **Figure 17. Variables par thématique**

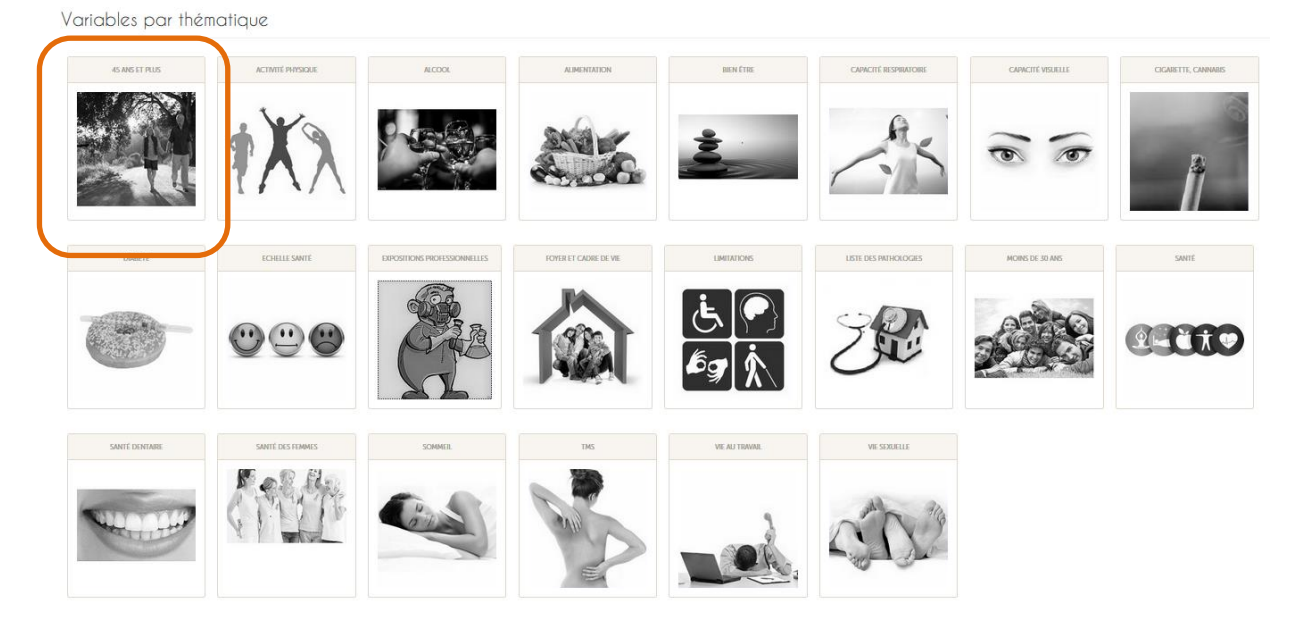

Exemple : en cliquant sur l'image « 45 ans et plus », vous accéderez à l'ensemble des variables de cette thématique (Figure 18).

#### **Figure 18. Ensemble des variables du thème « 45 ans et plus »**

45 ans et plus

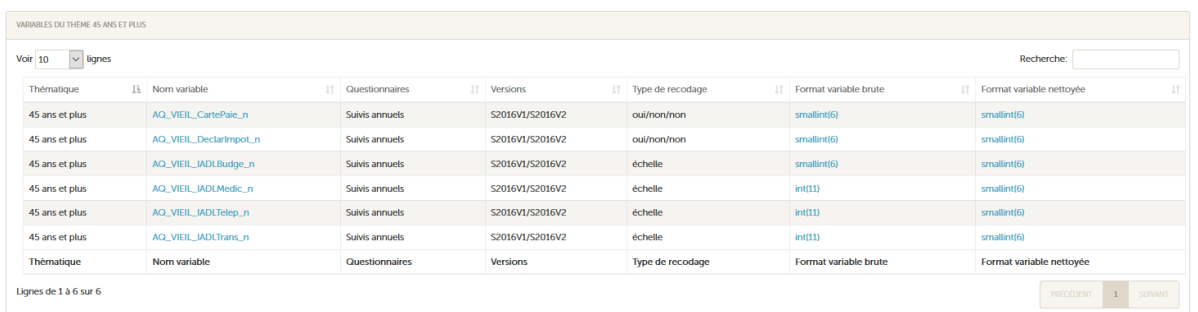

#### <span id="page-19-0"></span>**c. Rechercher des informations sur une variable nettoyée ou calculée par questionnaire**

Cliquez sur 'Variables' puis sur 'Par questionnaire' du menu de gauche (Figure 19).

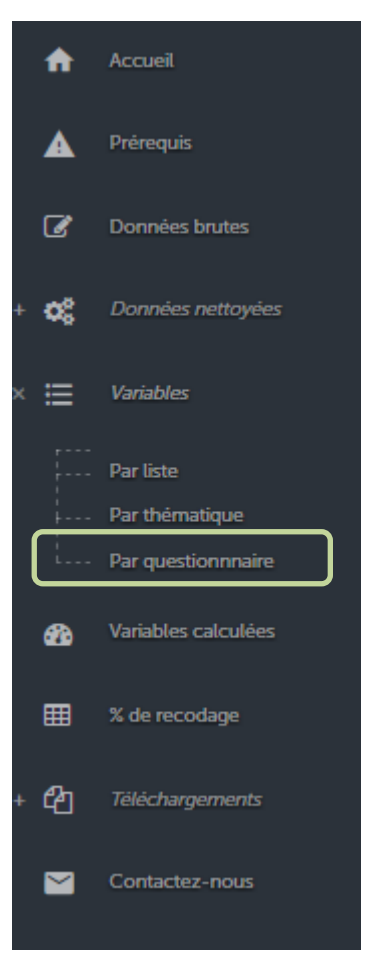

**Figure 19 : Rechercher une variable par questionnaire**

Les différents questionnaires d'inclusion et de suivi annuel actuellement documentés par AQUEDUC sont listés (Figure 20).

En cliquant sur un des questionnaires, vous accéderez à l'ensemble des variables nettoyées ou calculées qui lui sont associées.

#### **Figure 20. Variables par questionnaire**

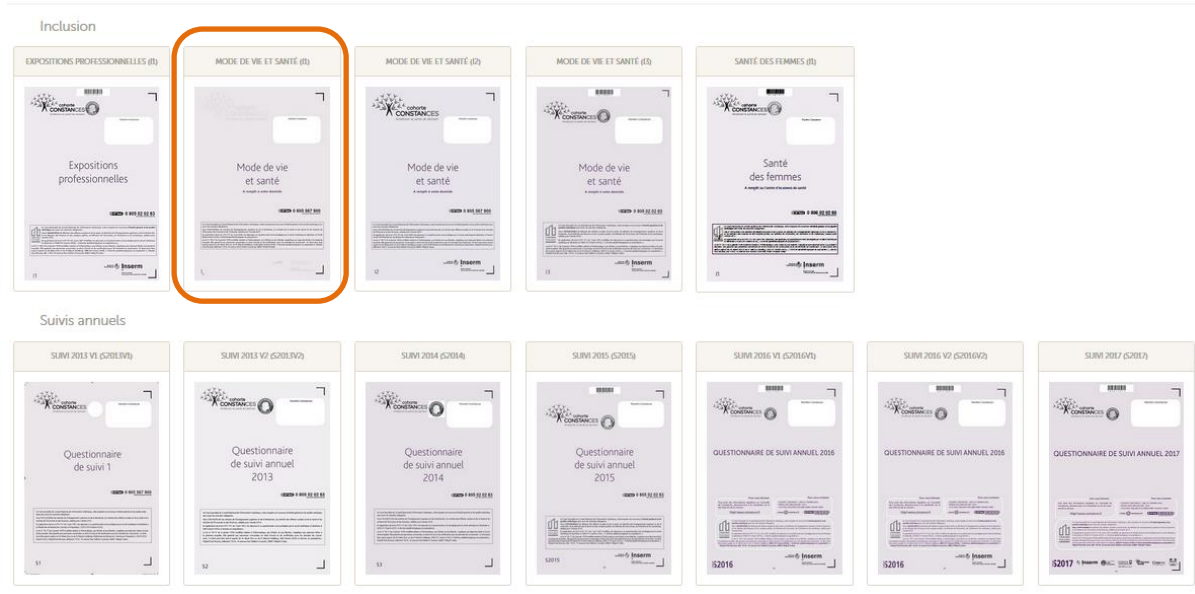

En cliquant sur l'image « Mode de vie et santé (I1) », vous accéderez à l'ensemble des variables nettoyées ou calculées associées à ce questionnaire, et pour chacune d'entre elles à son chapitre et à son numéro de question (Figure 21).

| VARIABLES DU QUESTIONNAIRE MODE DE VIE ET SANTÉ - I1 |                          |                          |                   |                            |                             |                                       |                             |
|------------------------------------------------------|--------------------------|--------------------------|-------------------|----------------------------|-----------------------------|---------------------------------------|-----------------------------|
| $\vee$ lignes<br>Voir $10$                           |                          |                          |                   |                            |                             | Recherche:                            |                             |
| Numéro de<br>Iš.<br>chapitre                         | Chapitre<br>It.          | Numéro<br>question<br>11 | Thématiqu         | Nom variable<br>11         | Type de recodage<br>It.     | Format variable<br><b>IT</b><br>brute | Format variable<br>nettovée |
| $\mathbf{1}$                                         | <b>VOTRE SANTE</b>       | 001                      | <b>Bien</b> être  | AQ_SANTE_EtatGeneral_n     | échelle                     | bigint(20)                            | smallint(6)                 |
| $\mathbf{1}$                                         | <b>VOTRE SANTE</b>       | 002                      | <b>Bien</b> être  | AQ_SANTE_EtatGenRapport_n  | échelle                     | bigint(20)                            | smallint(6)                 |
| $\overline{2}$                                       | <b>ACTIVITE PHYSIQUE</b> |                          | Activité physique | AQ_ACTPHY_ActPhyHorsTrv_i  | indicateur                  | smallint(6)                           | smallint(6)                 |
| $\overline{2}$                                       | <b>ACTIVITE PHYSIQUE</b> |                          | Activité physique | AQ_ACTPHY_EffPhyTrv_i      | indicateur                  | smallint(6)                           | smallint(6)                 |
| $\overline{2}$                                       | <b>ACTIVITE PHYSIQUE</b> | 003                      | Activité physique | AQ_ACTPHY_DegEffPhy_n      | cas particulier             | int(11)                               | smallint(6)                 |
| $\overline{2}$                                       | <b>ACTIVITE PHYSIQUE</b> | 004                      | Activité physique | AQ_ACTPHY_12MTrjPdByc_n    | non/oui un peu/oui beaucoup | smallint(6)                           | smallint(6)                 |
| $\overline{2}$                                       | <b>ACTIVITE PHYSIQUE</b> | 004                      | Activité physique | AQ_ACTPHY_12MTrjPdBycHbd_n | nombre de fois par semaine  | int(11)                               | double                      |
| $\overline{2}$                                       | <b>ACTIVITE PHYSIQUE</b> | 004                      | Activité physique | AQ_ACTPHY_12MTrjPdBycAnN_n | nombre d'années             | int(11)                               | double                      |
| $\overline{2}$                                       | <b>ACTIVITE PHYSIQUE</b> | 004                      | Activité physique | AQ_ACTPHY_12MTrjPdBycAn_n  | moins 1 ou plus             | smallint(6)                           | smallint(6)                 |
| $\overline{2}$                                       | <b>ACTIVITE PHYSIQUE</b> | 005                      | Activité physique | AQ_ACTPHY_12MSport_n       | non/oui un peu/oui beaucoup | smallint(6)                           | smallint(6)                 |
| ro de chapitre<br>Nu                                 | Chapitre                 | Numéro question          | Thèmatique        | Nom variable               | Type de recodage            | Format variable brute                 | Format variable nettoyée    |
| Lignes de 1 à 10 sur 422                             |                          |                          |                   |                            | PRÉCÉDENT                   | $2 \mid 3$<br>1<br>$\Lambda$<br>-5    | 43<br><b>SUIVANT</b>        |
|                                                      |                          |                          |                   |                            |                             |                                       |                             |
|                                                      |                          |                          |                   |                            |                             |                                       |                             |
|                                                      |                          |                          |                   | Chapitre du questionnaire  |                             |                                       |                             |
|                                                      |                          |                          |                   |                            |                             |                                       |                             |
|                                                      |                          |                          |                   |                            |                             |                                       |                             |
|                                                      |                          |                          |                   |                            |                             |                                       |                             |

**Figure 21. Variables du questionnaire d'inclusion « Mode de vie et santé – I1 »**

Numéro de chapitre du questionnaire

Questionnaires

**de. Recharge information sur un extending intercher information sur une variable nettoyée ou calculée via le moteur de recherche** 

<span id="page-20-0"></span>Cliquez sur 'Variables' puis 'Par liste' du menu de gauche (Figure 22). Si vous connaissez le nom de la variable, tapez directement son nom dans le moteur de recherche en haut à droite.

#### **Figure 22. Liste des variables, variable « AQ\_COMPORT\_TcTabac »**

Liste des variables

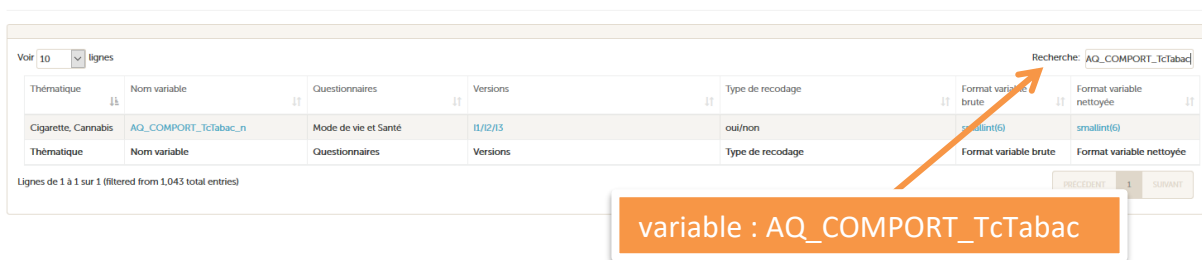

Il est également possible de taper le thème lié à la variable, comme dans l'exemple de la Figure 23. Si vous tapez 'tabac', dans le moteur de recherche, vous aurez accès à la liste de l'ensemble des variables liées au tabac.

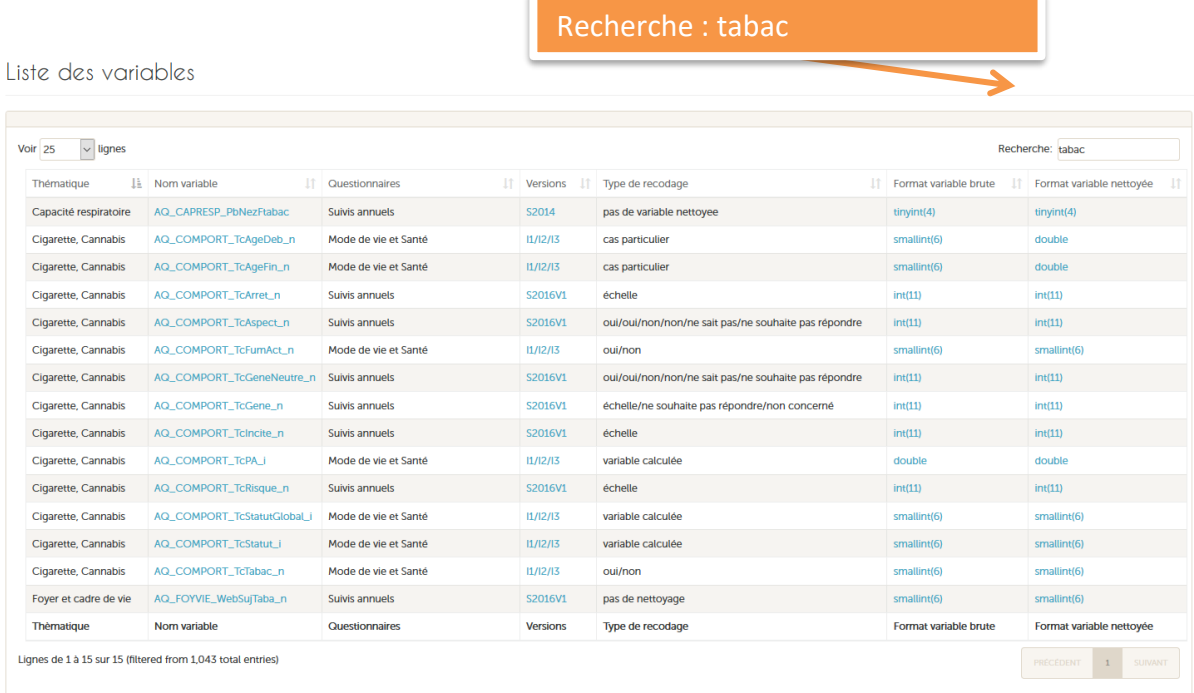

#### **Figure 23. Ensemble des variables liées au tabac**

### <span id="page-22-0"></span>**6 – Avoir des informations sur une variable calculée**

Si vous souhaitez avoir des informations sur une variable calculée, cliquez sur 'Variables calculées' du menu de gauche (Figure 24).

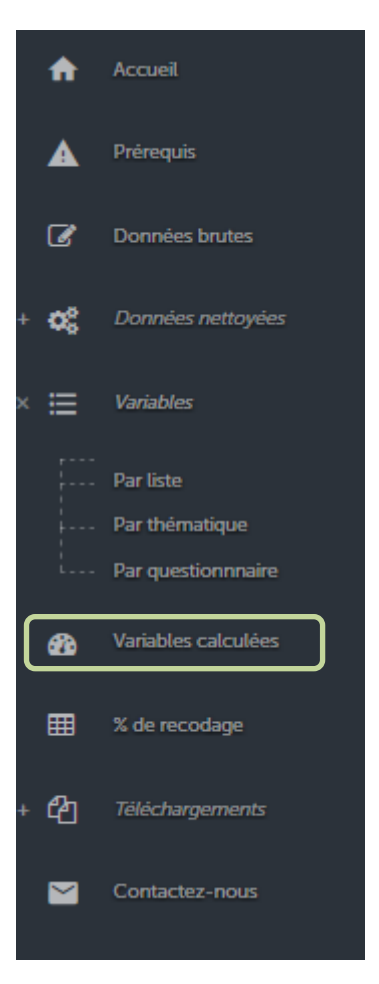

**Figure 24. Rechercher une variable calculée**

Un tableau donne accès pour chaque variable calculée, à la thématique à laquelle elle est rattachée, à son libellé complet et aux références des questionnaires concernés (Figure 25).

Le nom de la variable calculée comporte le suffixe « \_i ».

#### **Figure 25. Liste des variables calculées**

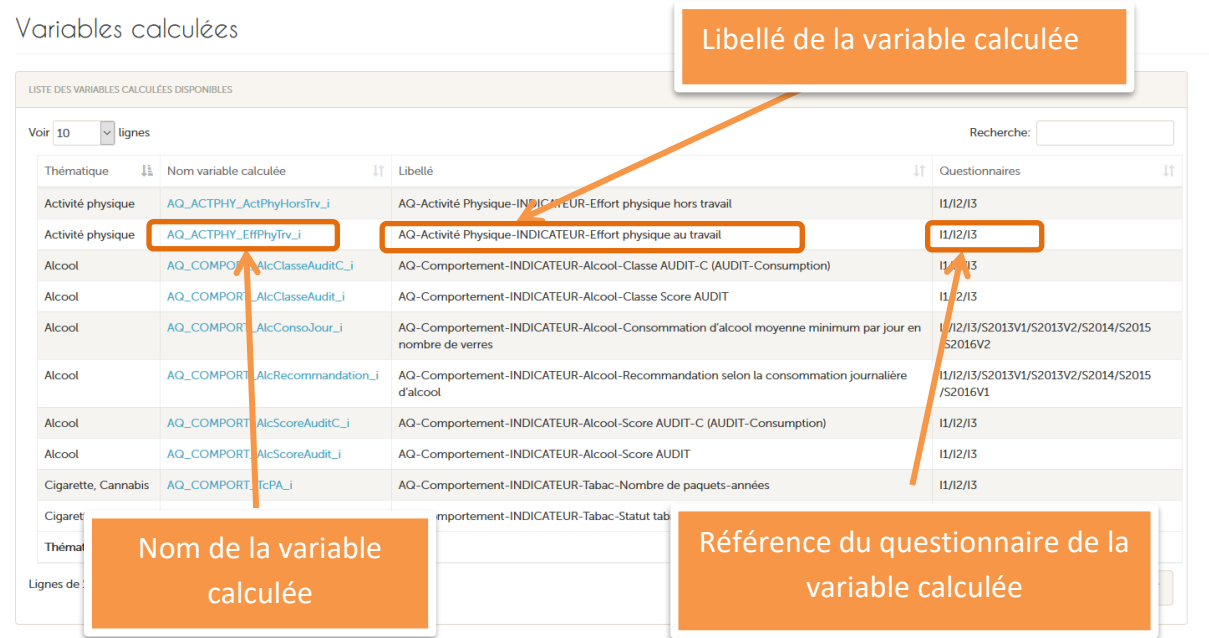

En cliquant sur une des variables calculées, vous accéderez à sa méthode de construction ainsi qu'au code SQL correspondant (Figure 26).

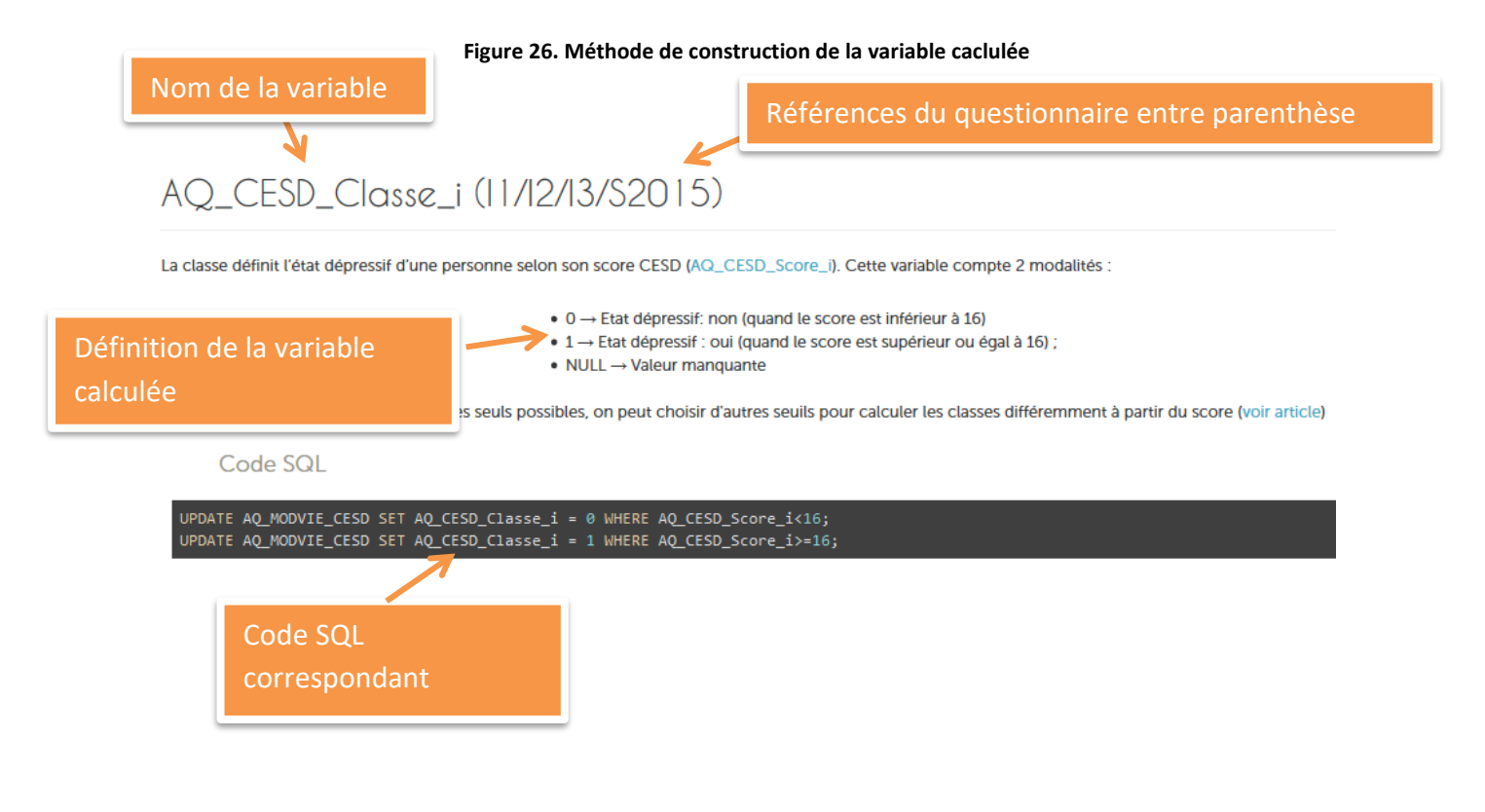

### <span id="page-24-0"></span>**7 – Avoir le pourcentage de recodage des variables nettoyées**

Si vous souhaitez avoir le pourcentage de recodage d'une variable nettoyée, cliquez sur '% de recodage' du menu de gauche (Figure 27).

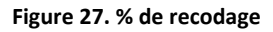

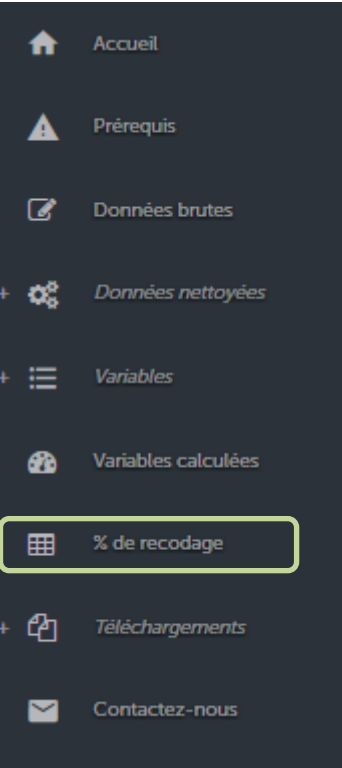

Un tableau présente pour chaque variable nettoyée (Figure 28) :

- Le nom de la thématique ;
- Le nom de la variable ;
- Le type de questionnaires : Mode de vie et Santé, Santé des femmes, Expositions professionnelles, Suivis annuels ;
- La référence du questionnaire (voir paragraphe [Sigle\)](#page-33-2) ;
- Le format de la variable brute ;
- Le format de la variable nettoyée.

#### **Figure 28. Liste des variables – Pourcentage de recodage**

#### % de recodage

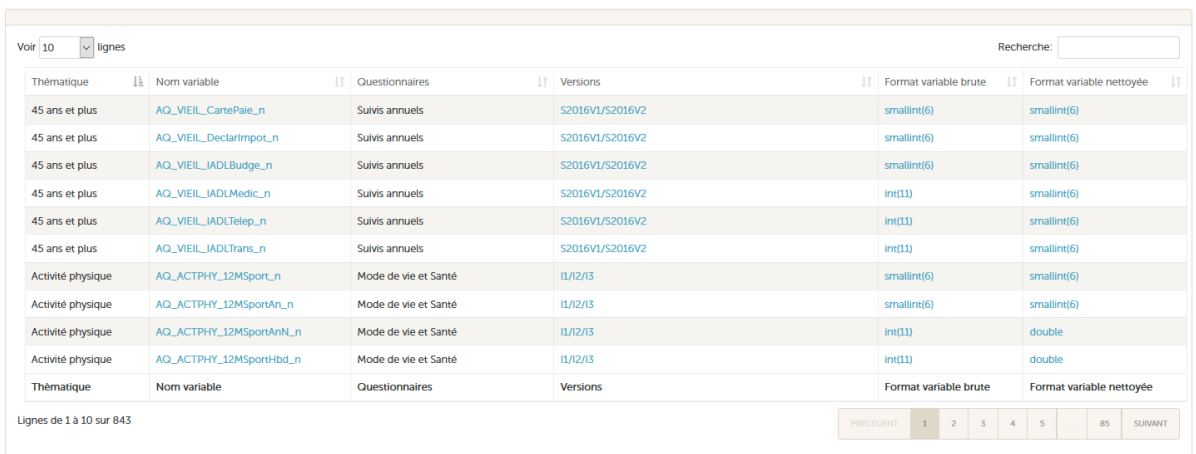

En cliquant sur le nom d'une variable, vous accéderez au pourcentage de recodage généré par le nettoyage pour chaque variable nettoyée :

- Si le nombre de modalités de la variable brute/variable nettoyée est inférieur à 15, vous accèderez à la répartition des effectifs par modalité de la variable brute et modalité de la variable nettoyée (Figure 29) ;
- Si le nombre de modalités de la variable brute/variable nettoyée est supérieur ou égal à 15 ou si la variable est quantitative, vous accéderez aux effectifs des données recodées, non recodées et manquantes de cette variable (Figure 30).

# AQ\_VIEIL\_CartePaie\_n (Suivis annuels - S2016V1/S2016V2)

AQ-Actuellement, utilisez vous une carte de paiement

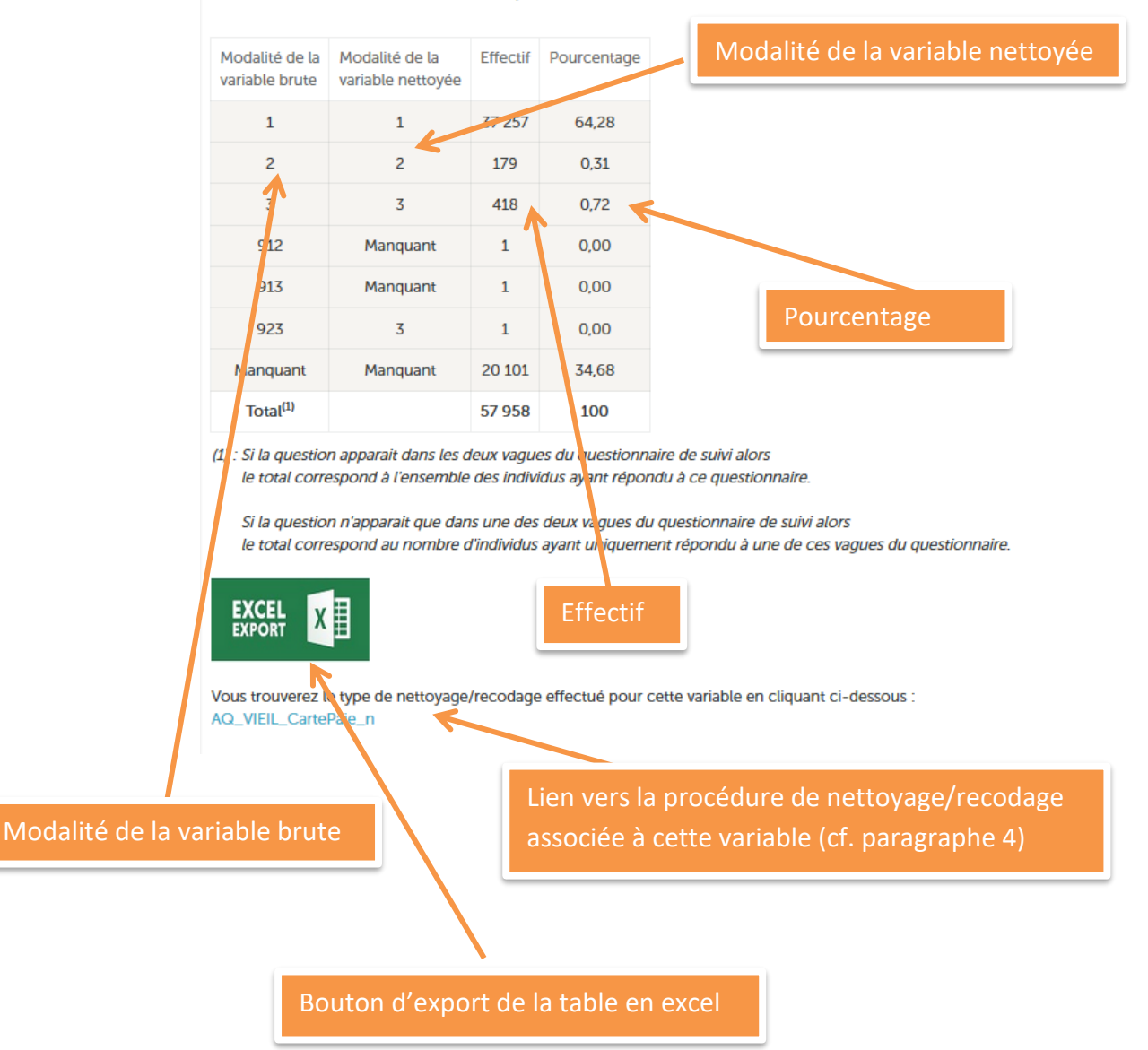

#### **Figure 30. % de recodage – Variable avec plus de 15 modalités ou variables quantitatives**

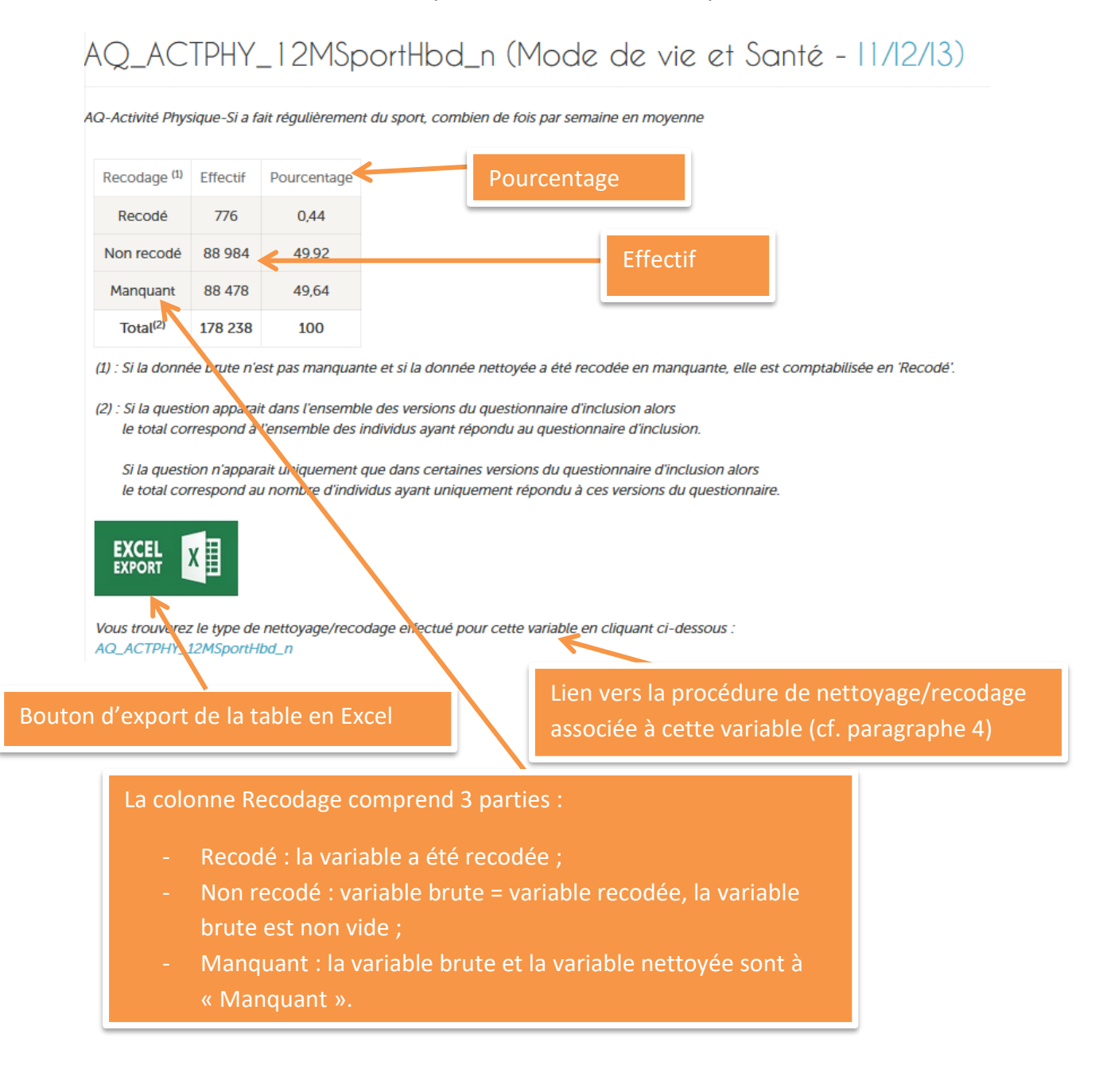

### <span id="page-28-0"></span>**8 – Télécharger un questionnaire**

Vous avez la possibilité de télécharger les questionnaires des variables disponibles dans AQUEDUC (Mode de vie et Santé, Santé des femmes, Expositions Professionnelles et Suivis annuels de 2013 à 2017), [avec o](http://10.91.165.74/AQUEDUC/qaires_vars.php)[u sans l](http://10.91.165.74/AQUEDUC/qaires.php)e nom des variables.

#### <span id="page-28-1"></span>**a. Télécharger les questionnaires sans le nom des variables**

Si vous souhaitez télécharger les questionnaires sans le nom des variables, cliquez sur 'Téléchargements' puis sur 'Questionnaires' du menu de gauche (Figure 31).

# சி Téléchargements Questionnaires Questionnaires avec<br>noms de variables Documentation Générer un PDF

Questionnaires

#### **Figure 31. Téléchargement des Questionnaires**

# Inclusion  $\chi$  contribute  $\bigcirc$  $\epsilon$ Exposit Suivis annuels **SUIVI 2013 VI** in **Konstruct O** *Xcontracts*  $\overline{\phantom{a}}$

**Figure 32. Liste des questionnaires en téléchargement**

#### <span id="page-28-2"></span>**b. Télécharger les questionnaires avec le nom des variables**

Si vous souhaitez télécharger les questionnaires avec le nom des variables, cliquez sur 'Téléchargements' du menu de gauche puis sur 'Questionnaires avec les noms des variables'.

### <span id="page-29-0"></span>**9 - Télécharger de la documentation complémentaire**

Si vous souhaitez télécharger de la documentation complémentaire sur l'état d'avancement du travail de nettoyage, sur d'autres variables disponibles et sur des articles de références, cliquez sur 'Documentation ' dans la section 'Téléchargements' du menu de gauche.

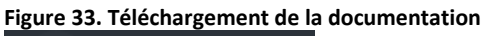

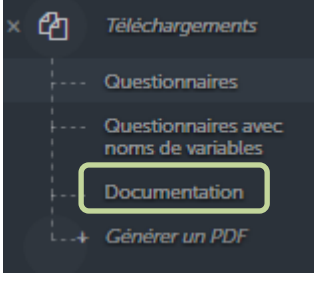

**Figure 34. Documentation à télécharger**

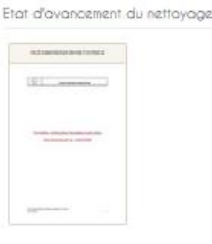

Indicateurs contextuels / Sicore

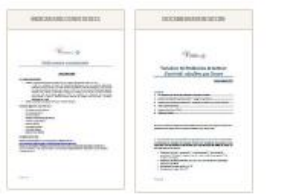

References

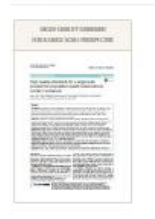

Documentation AQUEDUC

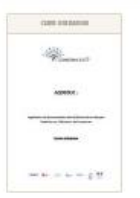

### <span id="page-30-0"></span>**10 - Télécharger les informations sur le nettoyage/recodage des variables nettoyées ou calculées**

Si vous souhaitez télécharger les informations sur le nettoyage/recodage des variables nettoyées ou calculées, cliquez 'Générer un PDF' dans la section 'Téléchargements' du menu de gauche (Figure 35).

#### **Figure 35. Générer un document PDF**

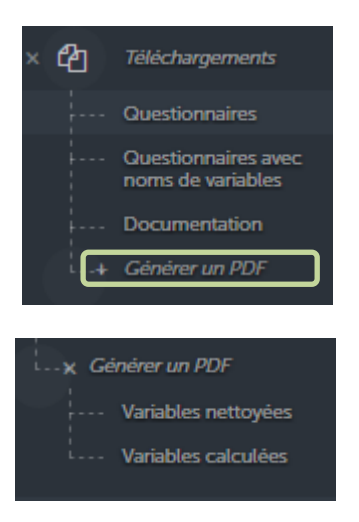

Pour chaque questionnaire, vous pouvez sélectionner les questions pour lesquelles vous souhaitez des informations.

Exemple de la figure 36 : I1 et I2 de Mode de vie et Santé sont sélectionnés ; le pdf généré contiendra l'ensemble des informations sur les variables liées à ces 2 références de document. Il est également possible de sélectionner uniquement quelques questions d'un questionnaire donné (cf. figure 37).

**Figure 36 .Générer un pdf : liste des questionnaires à intégrer**

Générer un PDF de documentation

Questions à intégrer dans le pdf

+ Expositions professionnelles Mode de vie et Santé  $\nabla$  if Liste des versions du questionnaire Mode de vie J et Santé à intégrer dans le pdf  $\sqrt{3}$  $\overline{1}$ Santé des femmes  $\Box$ □ Suivis annuels Générer le pdf Le « + » permet d'avoir le détail des chapitres du questionnaire à sélectionner pour le pdf

# Générer un PDF de documentation

Questions à intégrer dans le pdf

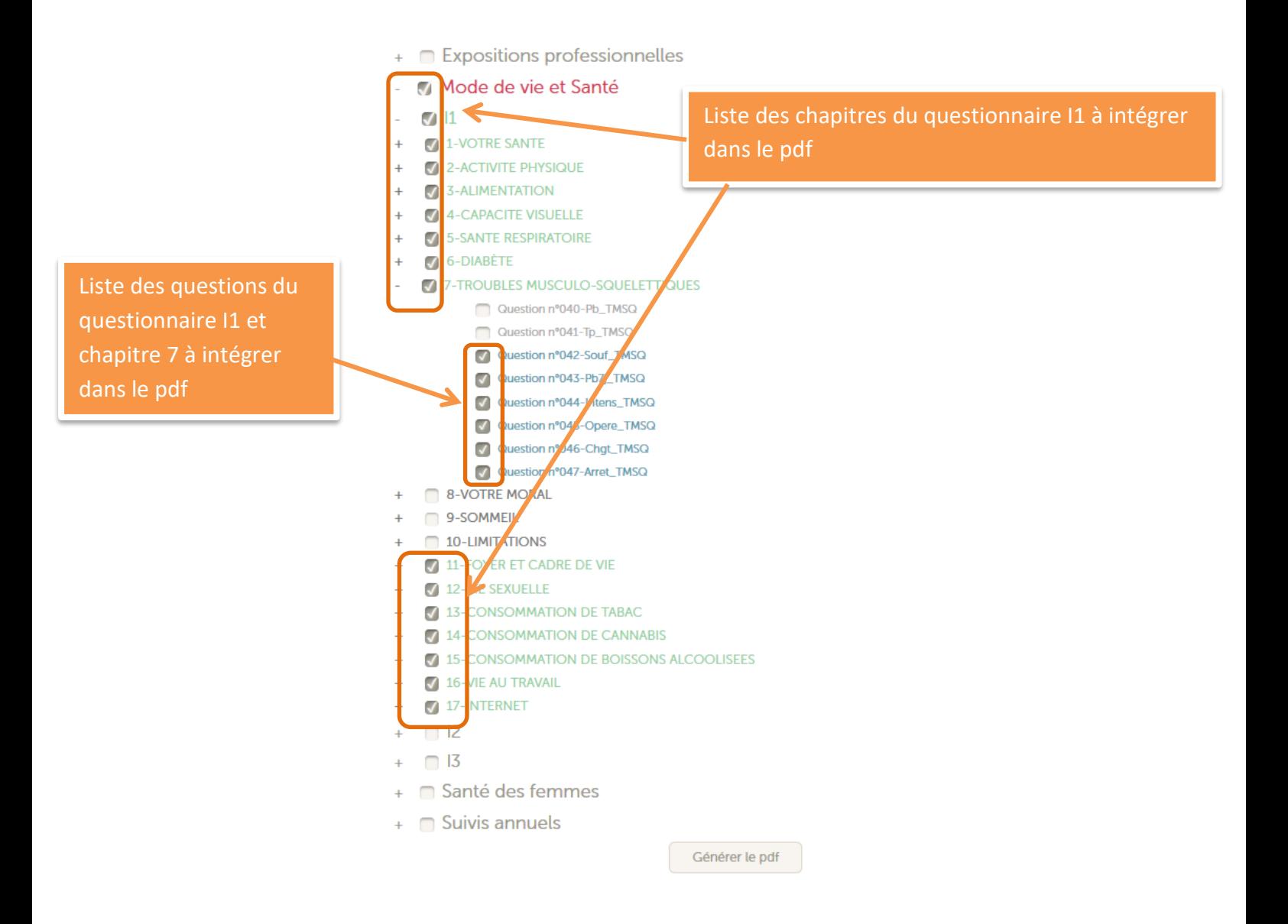

### <span id="page-33-0"></span>**Définition**

**Variables brutes** : Réponses du volontaire aux questionnaires. Les données peuvent comporter plusieurs modalités cochées, ou si la réponse ne correspond pas à celle attendue, la valeur peut être saisie de façon spécifique.

**Variables nettoyées** ('\_n') : Variables pour lesquelles les procédures de nettoyage/recodage mises en place par l'équipe Constances ont été appliquées. Le nom de la variable nettoyée est le même que celui de la variable brute auquel s'ajoute le suffixe « n ».

**Nettoyage / recodage** : Procédures de nettoyage / recodage réalisées par l'équipe Constances sur les données saisies de façon spécifique (plusieurs modalités de réponses ou réponses ne correspondant pas à celles attendues). Avec comme objectif de faire un nettoyage systématique (non spécifique), les mêmes procédures sont utilisés sur tous les questionnaires. Malgré cela, certaines questions plus particulières, et sont nettoyées spécifiquement, sans utiliser de procédures déjà existantes.

**Variables calculées** ('\_i') : Variables calculées à partir des variables nettoyées. Son nom comporte le suffixe « i ».

**Chapitre** : Chaque questionnaire est composé de plusieurs chapitres en fonction des questions, exemple : Activité Physique, Alimentation, ….

**Thématique** : Les questions ont été regroupées en thématiques, par exemple : toutes les questions sur la cigarette et le cannabis sont regroupés en une thématique.

**Sicore** : Sicore est un logiciel de codage automatique utilisé par l'Insee. Il permet le codage automatique de la profession en PCS, version 2003 et du secteur d'activité en NAF, version 2008.

### <span id="page-33-2"></span><span id="page-33-1"></span>**Sigle**

**AQUEDUC** : Application de documentation des QUEstionnaires nettoyés Destinée aux Utilisateurs de Constances.

**I1** : version 1 du questionnaire d'inclusion « Mode de vie et santé », pour les personnes incluses en 2012 ; du questionnaire d'inclusion « Santé des femmes » pour toutes les femmes incluses quelle que soit l'année d'inclusion ; du questionnaire d'inclusion « Expositions professionnelles » pour toute les personnes incluses quelle que soit l'année d'inclusion.

**I2** : version 2 du questionnaire d'inclusion « Mode de vie et santé », pour les personnes incluses en 2013.

**I3** : version 3 du questionnaire d'inclusion « Mode de vie et santé » pour les personnes incluses à partir de 2014.

**S2013 à S2017** : questionnaires de suivi annuel (avec V1 ou V2 si le questionnaire a été modifié en cours d'année ; ce qui est le cas pour 2013 et 2017).